## Collegamento alla rete Wi-Fi INFN-dot1x di tutte le sezioni e laboratori dell'INFN con cat.eduroam.org

## Istruzioni per il collegamento:

Windows 7 / Vista / 8 / 8.1

## colleghiamoci al sito:

## <https://cat.eduroam.org/>

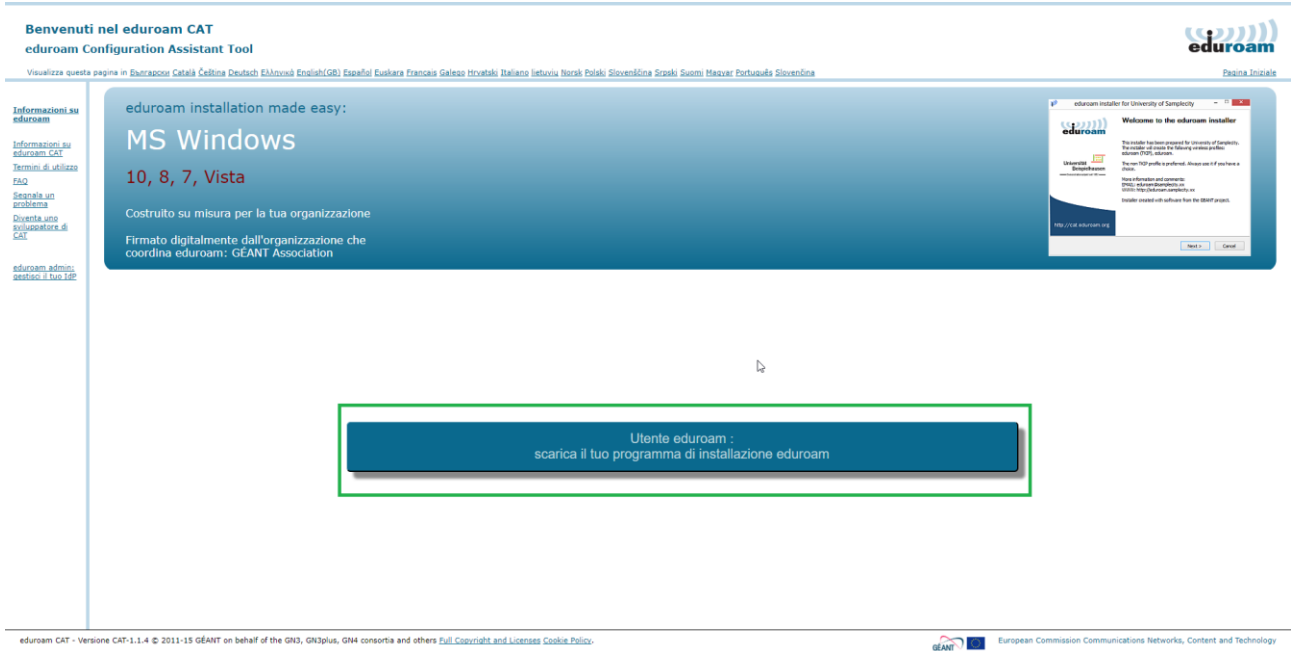

Successivamente andremo a fare un click nella zona evidenziata e ci verrà chiesto di selezionare l'organizzazione di appartenenza:

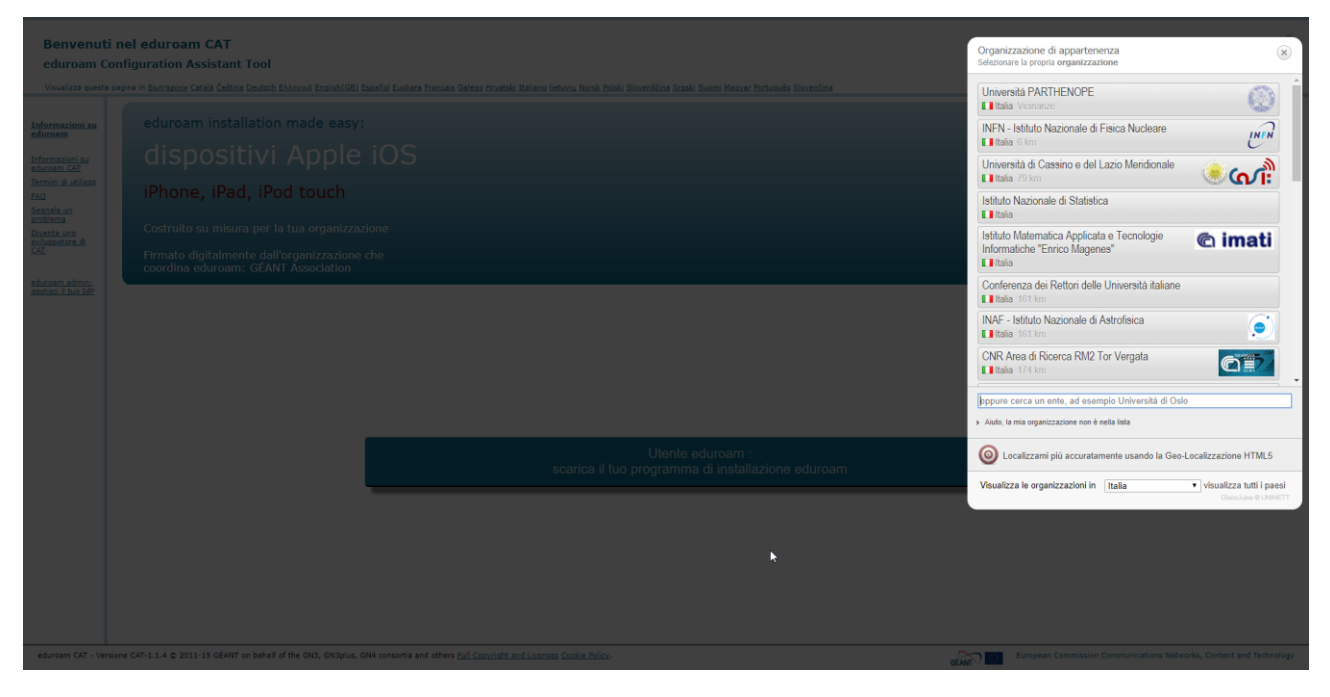

Selezioniamo INFN, e successivamente la nostra sede, ad esempio Napoli:

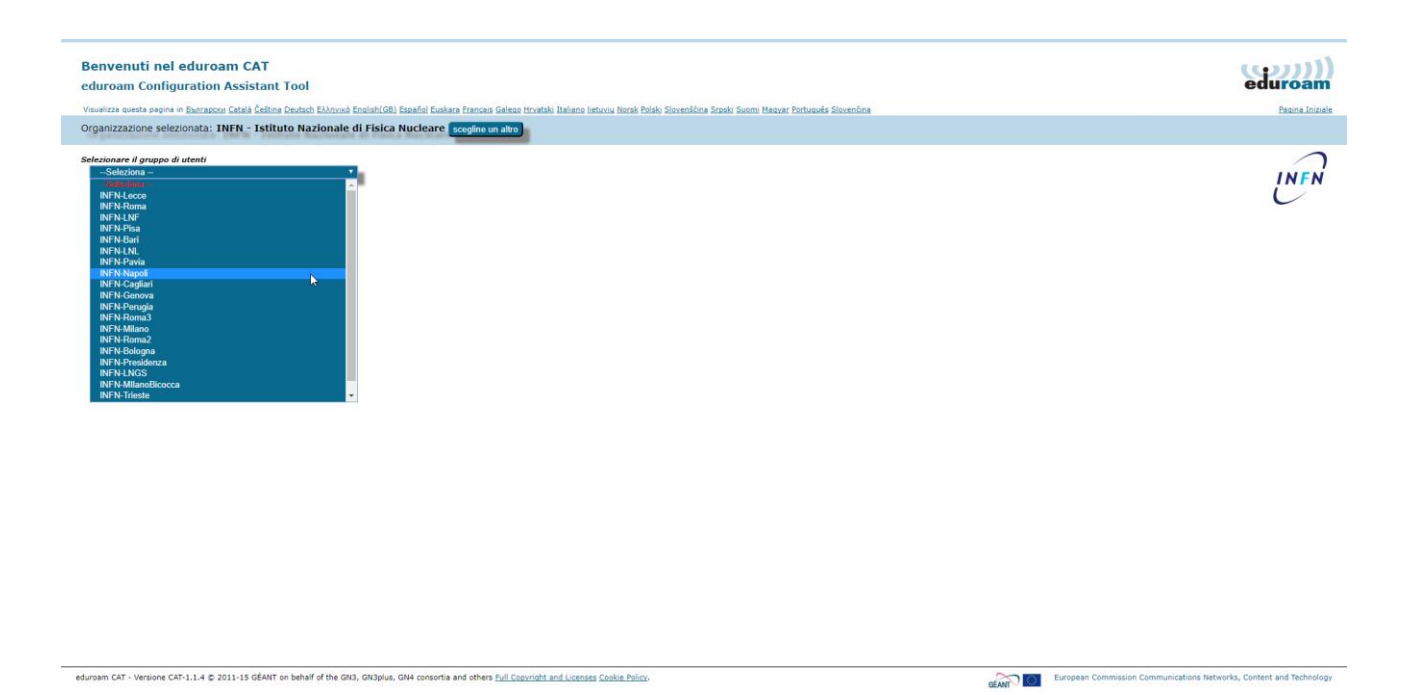

Una volta selezionata la sede di appartenenza potremo scaricare il programma:

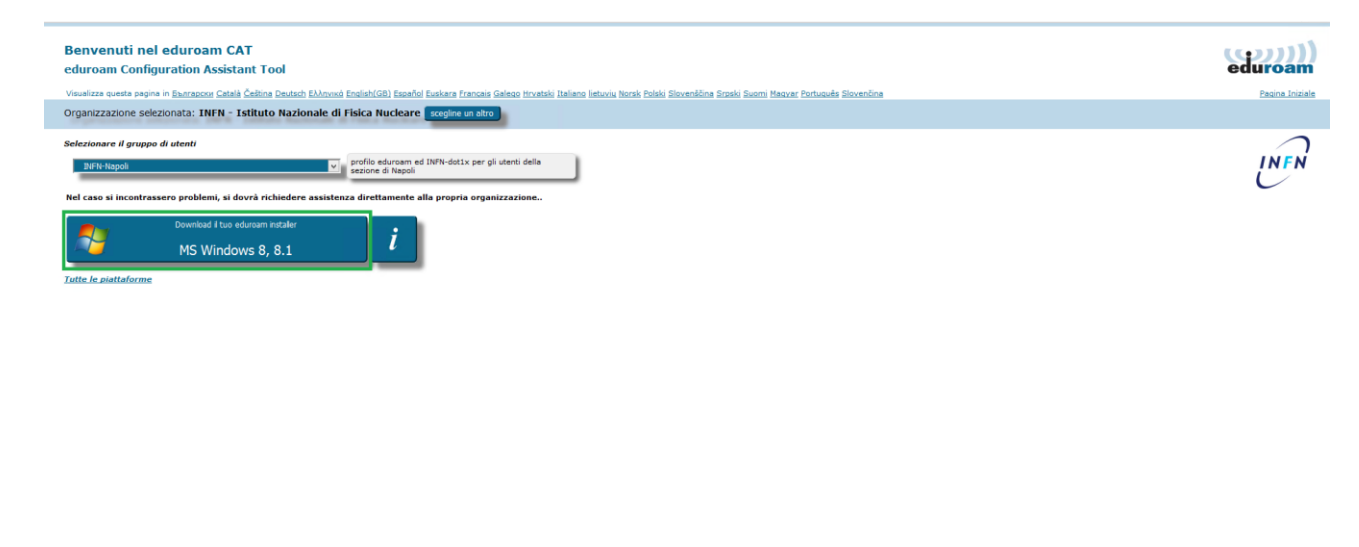

eduroam CAT - Versione CAT-1.1.4 @ 2011-15 GÉANT on behalf of the GN3, GN3plus, GN4 consortia and others Full Copyright and Licenses Cookie Policy.

Andiamo adesso ad eseguire il programma appena scaricato che si occuperà di configurare automaticamente i profili per le connessioni alla rete Wi-Fi INFN-dot1x, eduroam, CNAF-dot1x:

**GENRY OF European Commission Communications Networks, Content and Tech** 

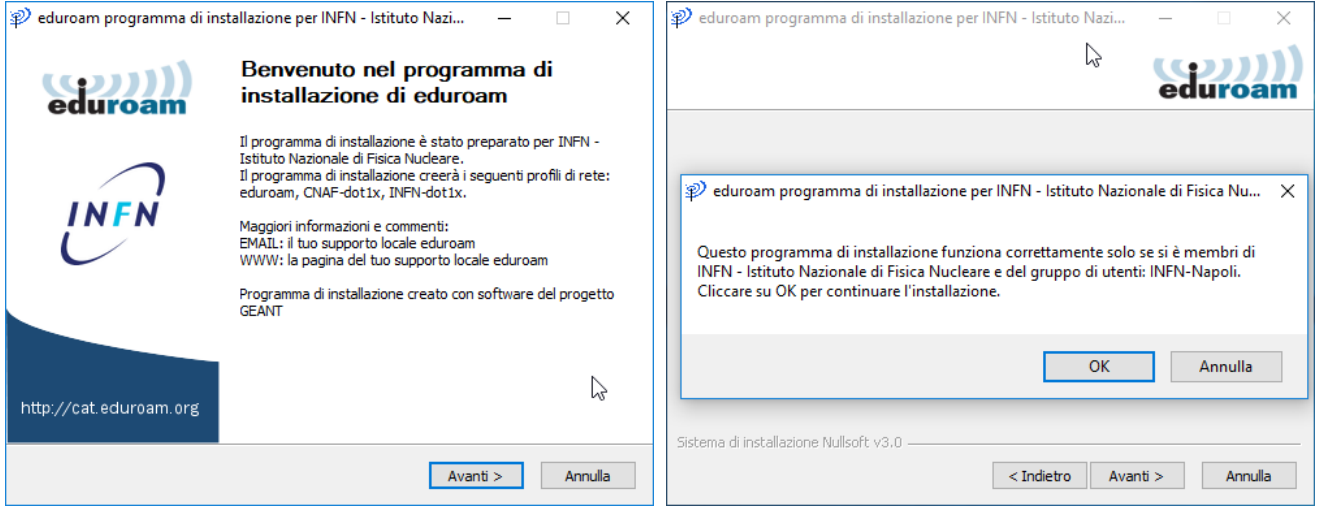

Inseriamo nel campo nome utente la nostra username comprensiva di dominio e la password:

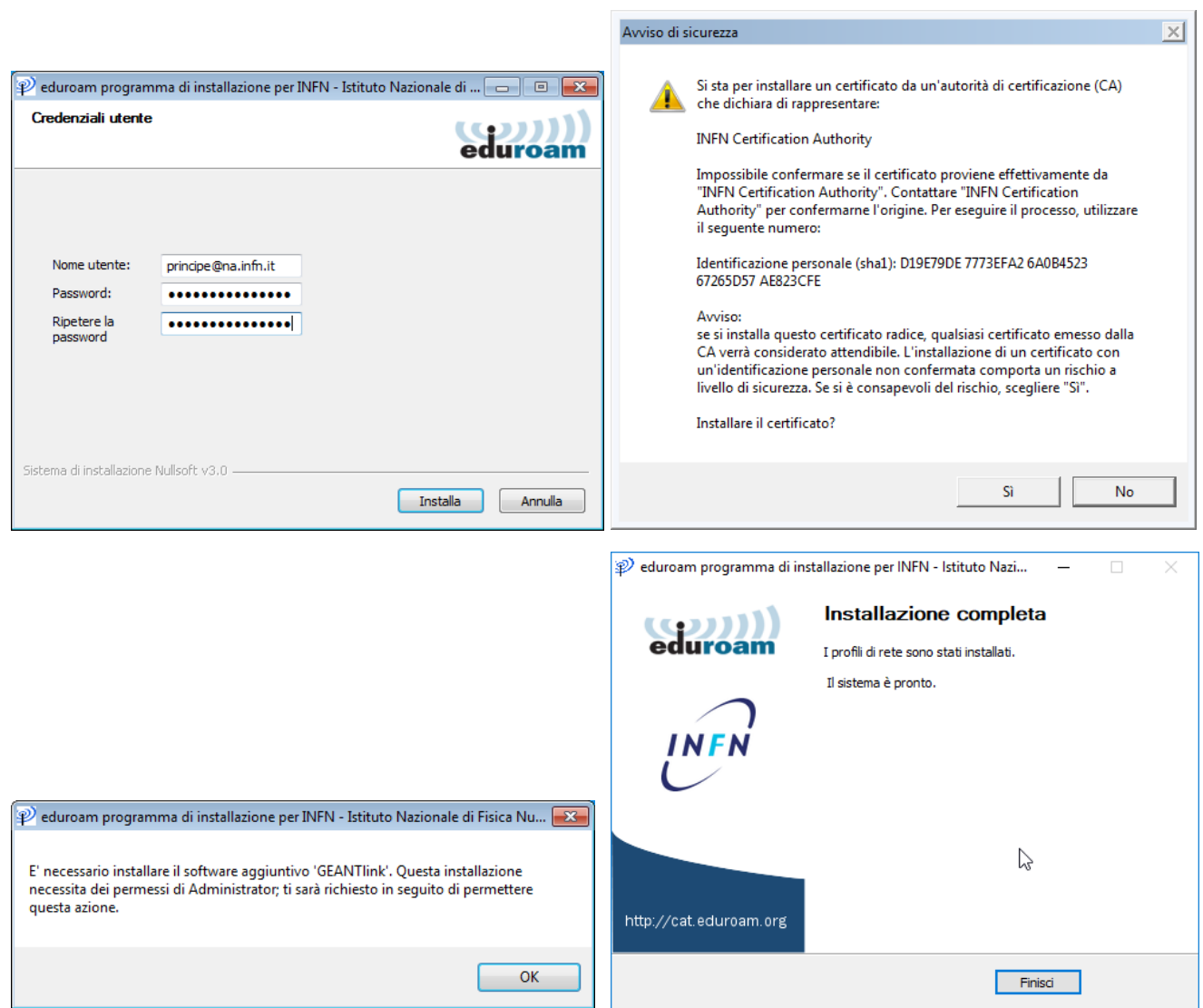

Adesso potremo collegarci alla rete INFN-dot1x.